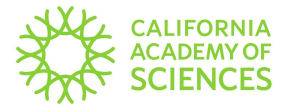

# Basic GBIF Search Instructions

#### **Accessing GBIF's Search Page**

To access GBIF please click the following link: GBIF [CAS Botany Collections](https://www.gbif.org/occurrence/search?dataset_key=f934f8e2-32ca-46a7-b2f8-b032a4740454). This link will take you directly to the **CAS Botany dataset**.

Alternatively, you can navigate to the GBIF home page, at [gbif.org](https://www.gbif.org/), and click on **Occurrences.** From search filters on the left of the screen scroll down and click **Dataset**. Type **CAS Botany** into the search field and press enter. The dataset has now been filtered to only show CAS Botany collections.

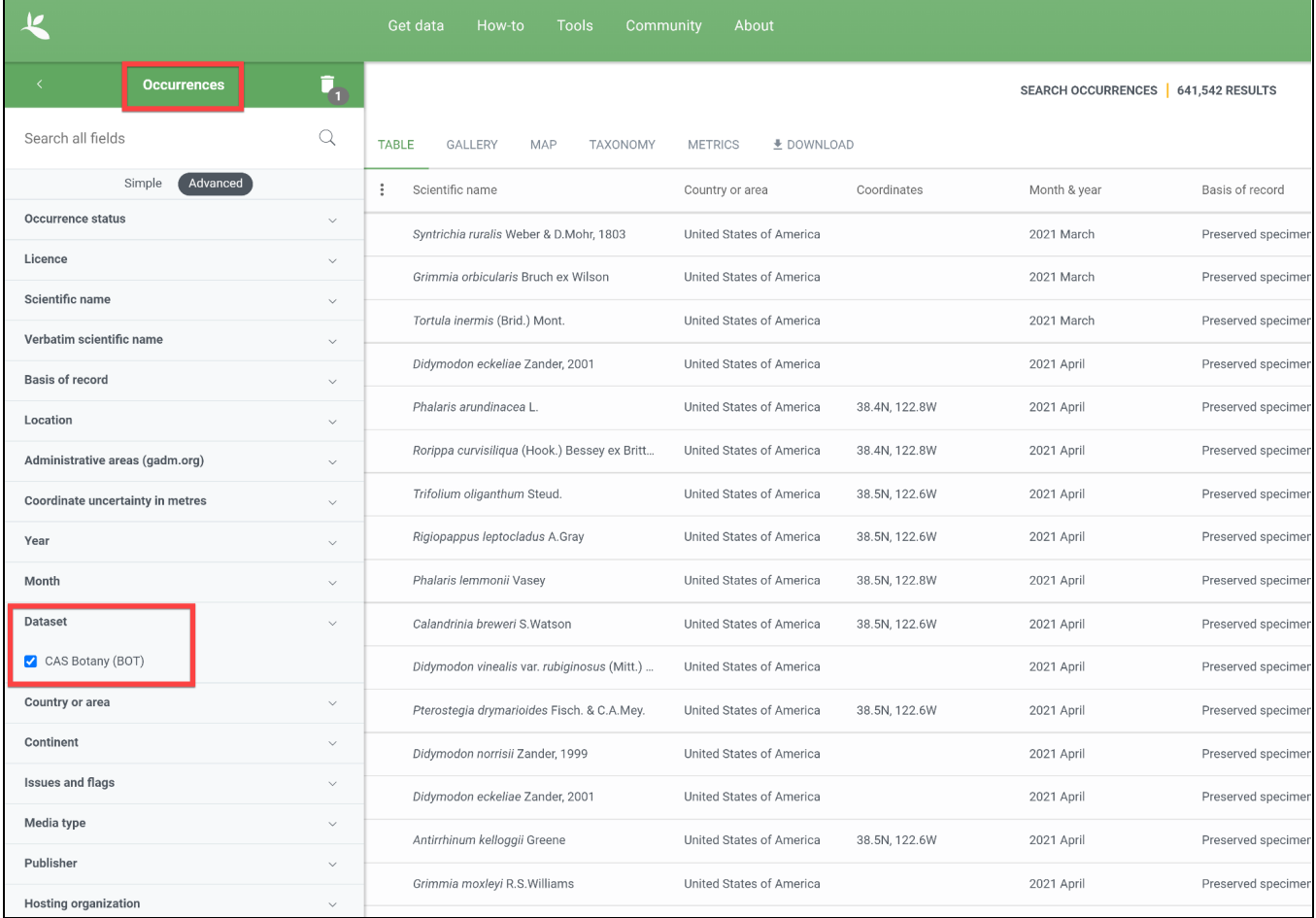

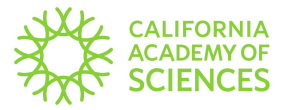

## **Understanding Some of the Search Fields**

The below table lists some of the most commonly used fields from GBIF and their equivalent CAS fields.

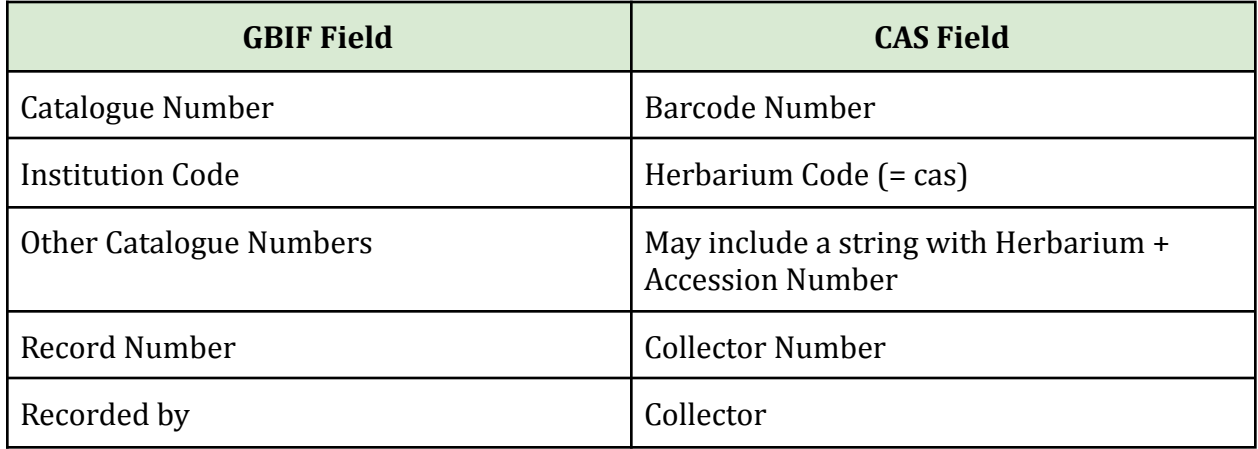

#### **Searching GBIF**

- There is a **Simple** search and an **Advanced** search. The Advanced search contains more fields (like Recorded by and Record Number).
- Currently, there are no search operators that function as "like", "contains" or "not equal to".
- Also, there are no search wildcards such as  $*$  or  $\%$ .
- When entering terms into the search fields, the filter will provide suggestions and you can choose from that list of suggestions.
- For example, when searching collector names choose all of the possible name variations. See image below.

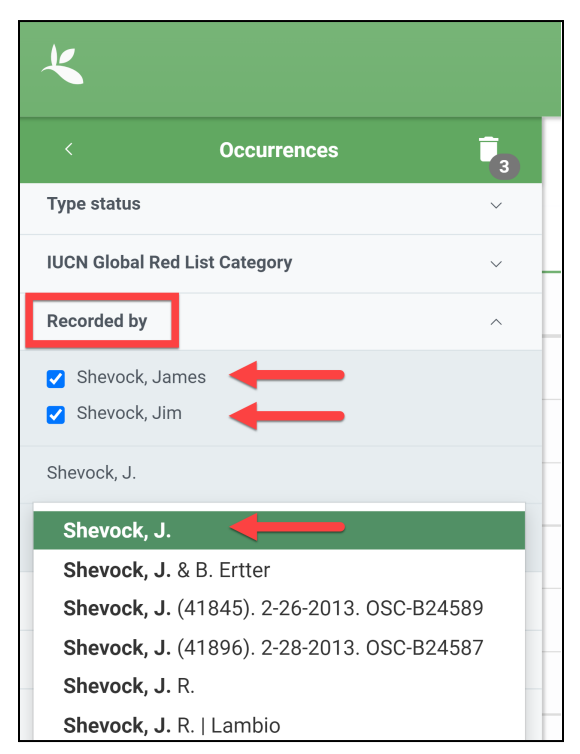

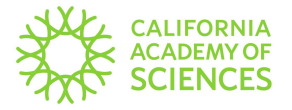

#### **Customizing the Search Results Window**

To change the columns in the search results window located on the right side of the screen, click the three vertical dots. Choose the table columns needed and click **Done**.

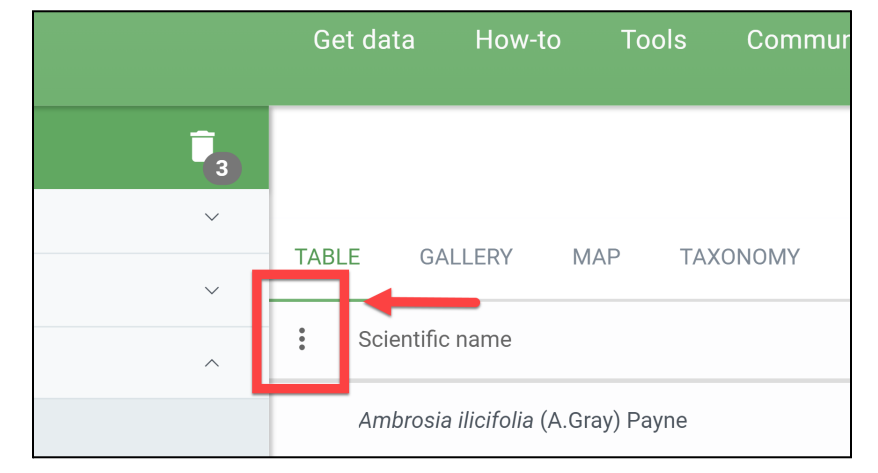

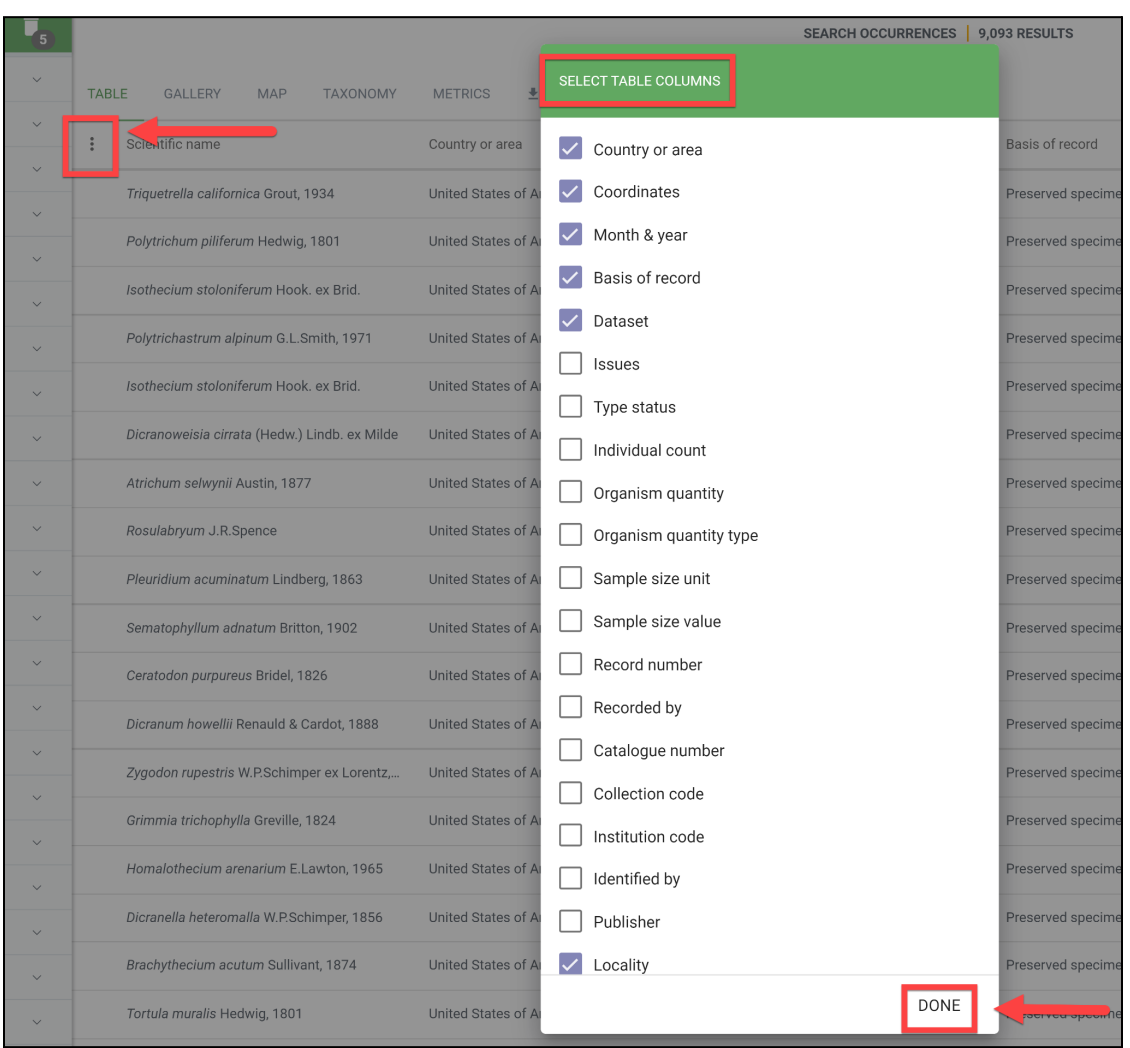

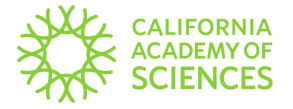

### **Downloading the Search Results**

To download search results **you must have an account and be signed in**.

There are a few download options available. Those options are:

- SIMPLE
- DARWIN CORE ARCHIVE
- SPECIES LIST

Please note the differences between each download option. The Darwin Core Archive option will have more data and is, therefore, a larger file size.

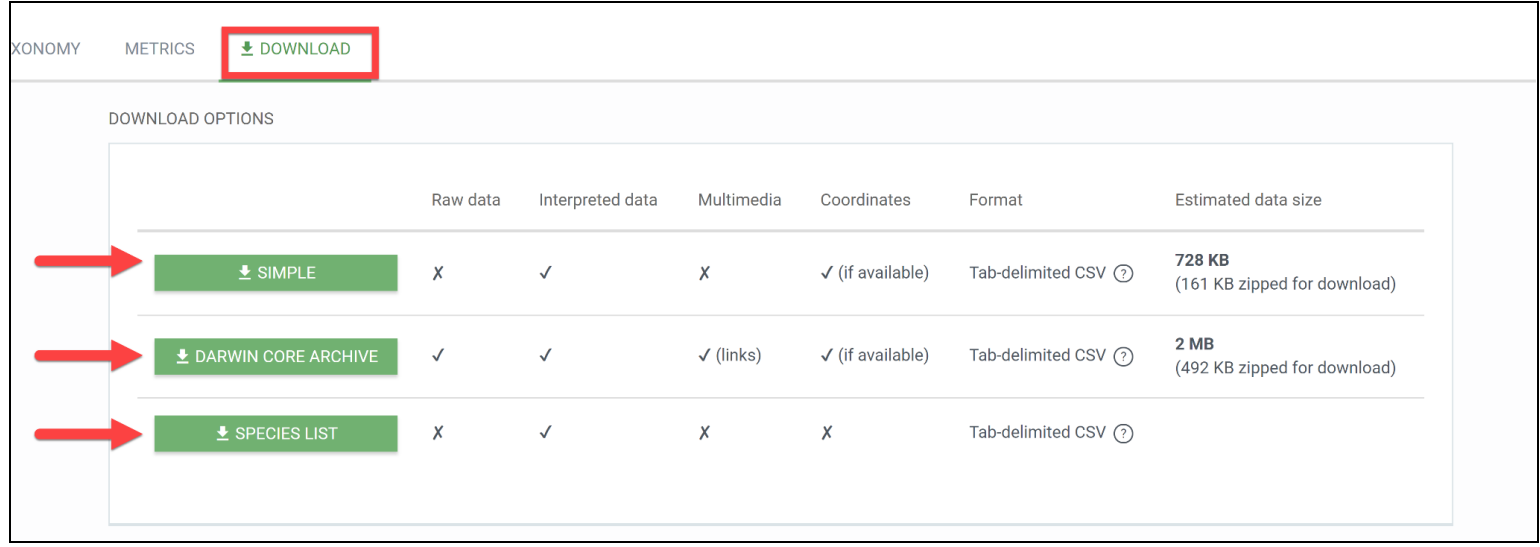

After choosing one of the download options above, a prompt will appear. Read the prompt and click **Understood** to continue the download.

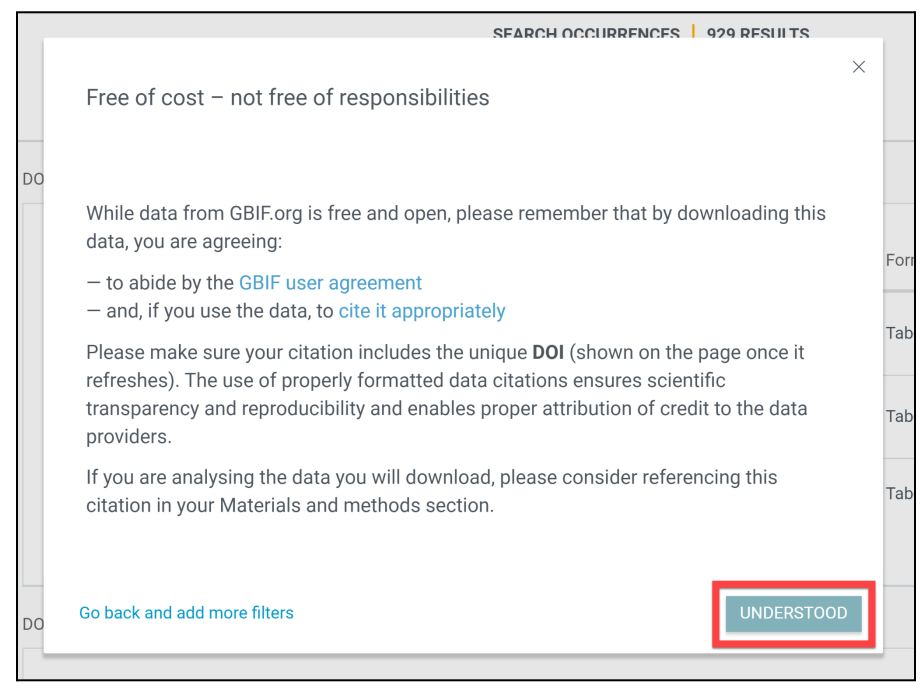

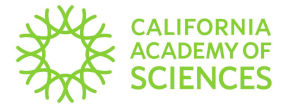

Click **Download** to begin downloading the dataset. Please note that GBIF provides a citation to use in publications. The download may take a few minutes depending on the size of the file.

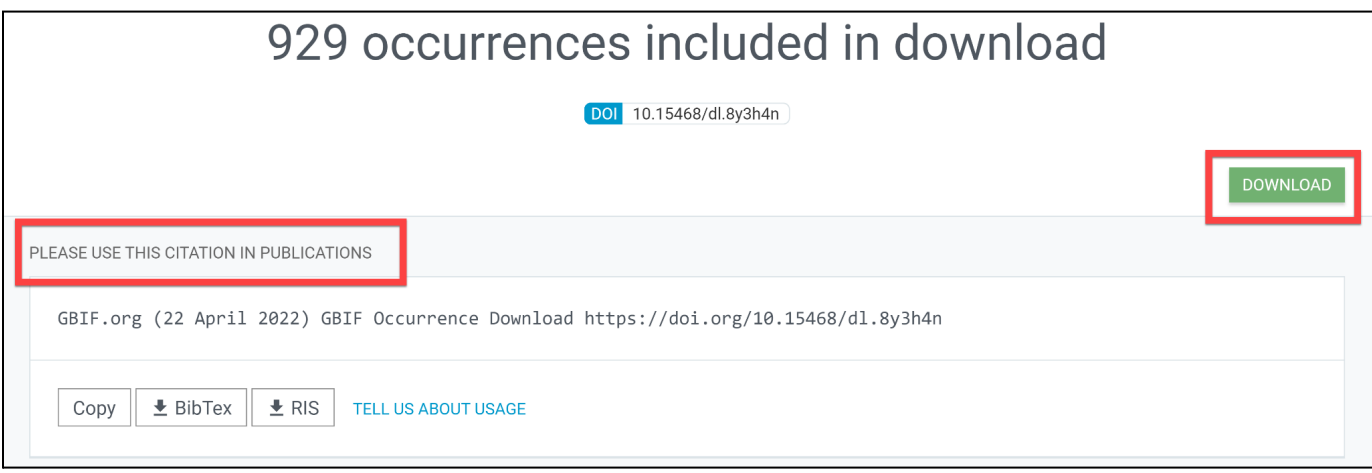

#### **Viewing Images**

After applying your search filters (i.e. Scientific Name, Location, etc.), you can view the images by clicking **Gallery** at the top of the search results window. Records that have images will be displayed.

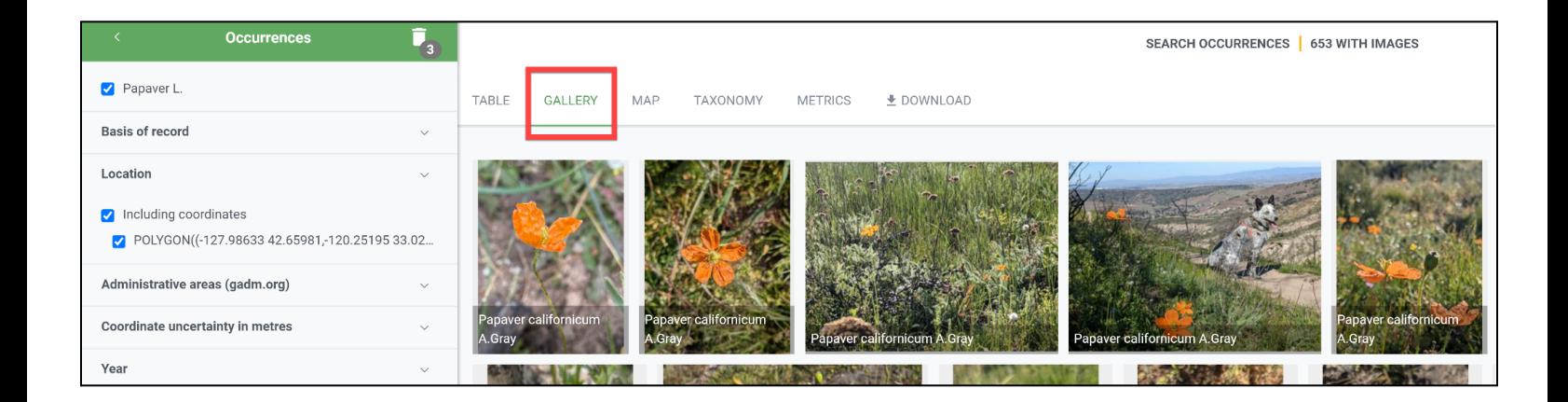

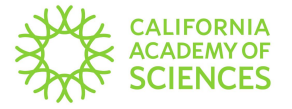

Alternatively, you can view images individually. Go to **Table** and click on a record. The image (if available) can be found within the record.

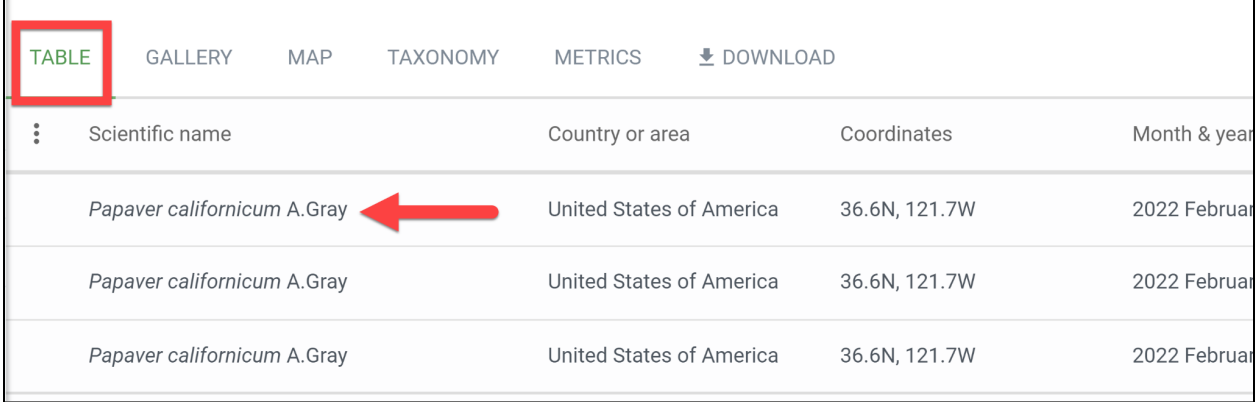

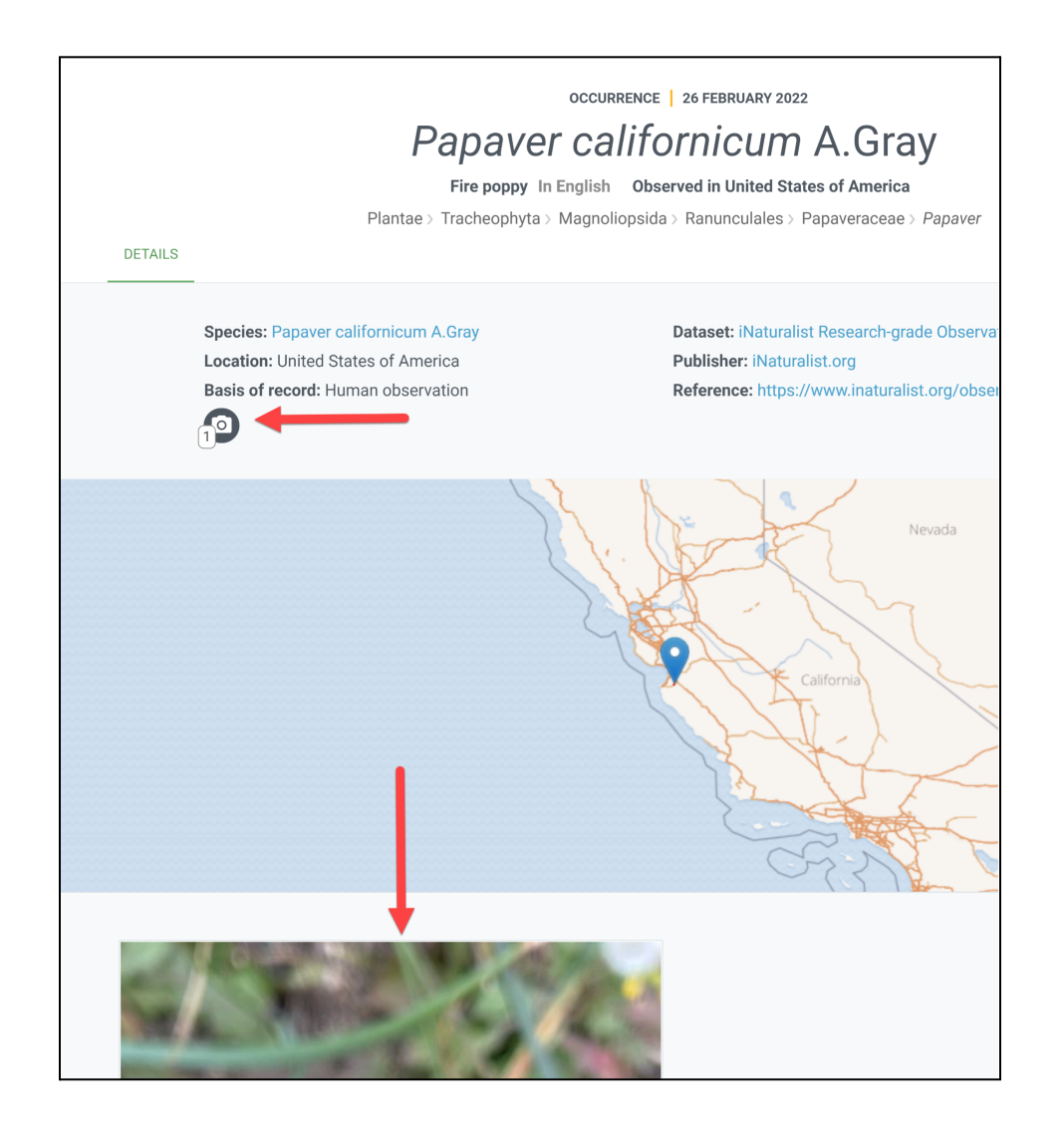